## **INSTRUCCIONES PARA LA OBTENCIÓN DE LA AUTOLIQUIDACIÓN CORRESPONDIENTE A LA TASA POR PARTICIPACIÓN EN PROCESOS SELECTIVOS**

ADVERTENCIA MUY IMPORTANTE. Como **el abono de la tasa no implica su solicitud en el** 

**proceso selectivo**, una vez realizado el mismo conforme a los pasos que seguidamente se le asisten, deberá volver a la sede electrónica para cumplimentar el procedimiento realizando la presentación de su solicitud de participación en el proceso selectivo.

Tras acceder a la plataforma de la OVT, se pueden observar tres bloques claramente diferenciados, que de izquierda a derecha son [Titular] / [¿Qué quieres pagar?] / [Resumen]. Este orden es el mismo que se ha de emplear para la emisión de la correspondiente autoliquidación.

• En primer lugar, en el bloque [Titular], cumplimentará su NIF o NIE, debiendo prestar especial atención para no cometer errores en su mecanización ya que éste será el medio de verificación posterior para la comprobación de que el pago esté efectuado y que se cumple con este requisito para la participación en el proceso selectivo. En caso contrario, podría ser declarada excluida su solicitud.

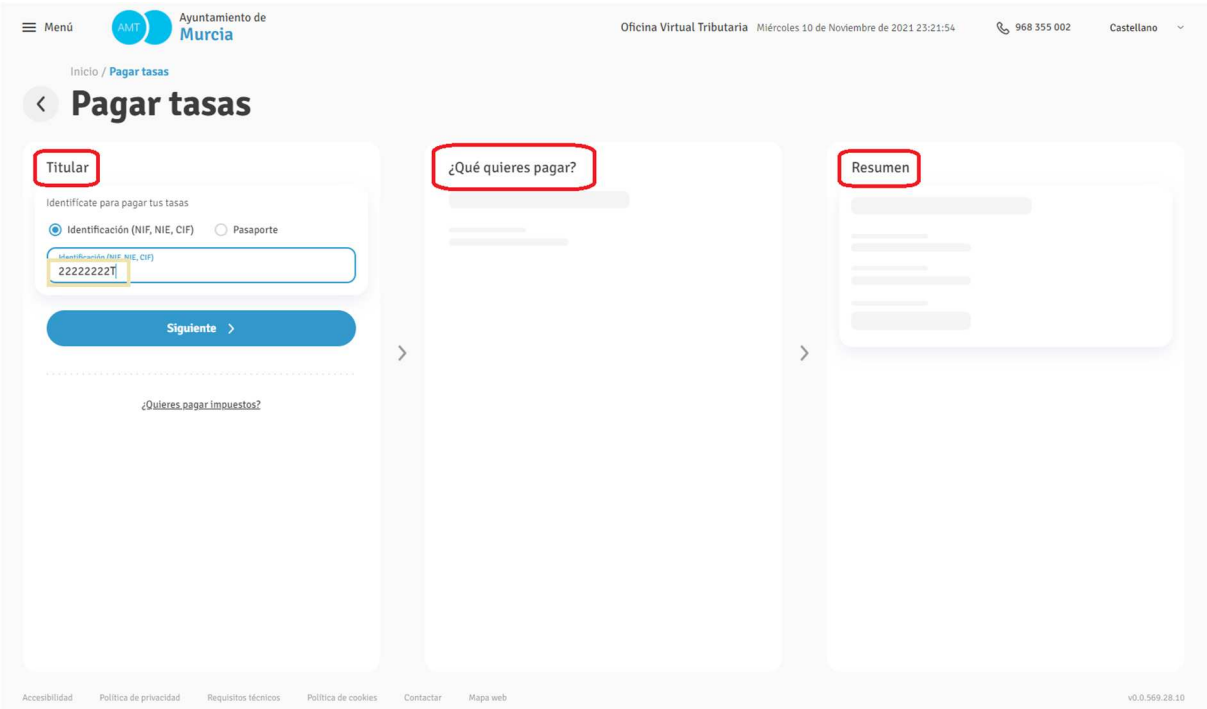

Si sus datos no estuvieran recogidos en la plataforma, se abrirá una ventana emergente para que cumplimente sus datos personales. En cualquiera de los casos, una vez cumplimentado este dato, se pasará al siguiente bloque.

- En el siguiente bloque,  $[i]$ Qué quieres pagar?], deberá;
	- o En el campo [Municipio/Servicio Gestor], el valor PERSONAL
	- o En el campo [Seleccione una tasa], la correspondiente a la convocatoria en la que desea participar, que le será indicada en la información del procedimiento descrito en la sede electrónica de este Ayuntamiento de Murcia.
	- o A continuación pulsar el botón [Siguiente >]

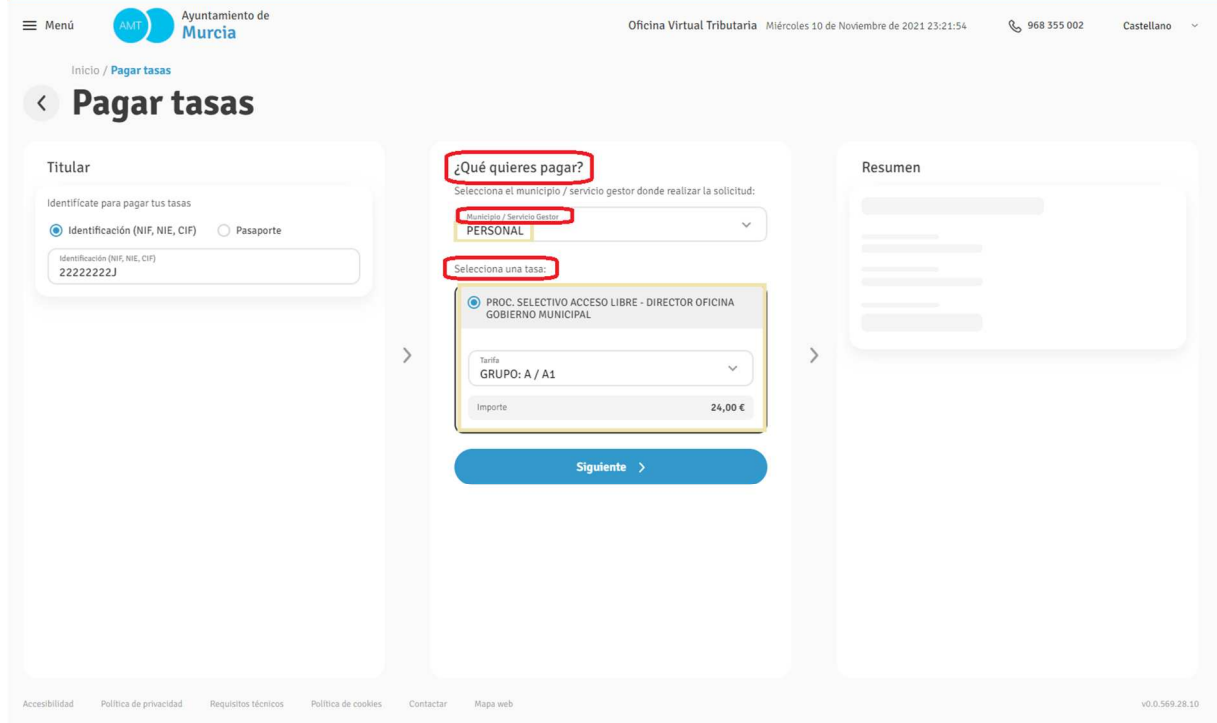

- En el siguiente bloque, [Resumen], podrá visualizar el resumen de la autoliquidación que se va a generar, pudiendo contrastar esta información con la contenida en las bases de la convocatoria. Si la misma es correcta, puede optar por;
	- o Pulsar el botón [Pagar], accediendo a la pasarela de pago seguro, donde podrá realizar el mismo mediante pago por tarjeta bancaria.
	- o Pulsar el botón [Descargar documento de pago], pudiendo dirigirse con el mismo a cualquiera de las entidades bancarias indicadas como colaboradoras en él para su abono; pagarlo a través de su propia banca online con el medio en ella establecido; o volver al procedimiento de pago mediante tarjeta bancaria indicado para el otro botón.

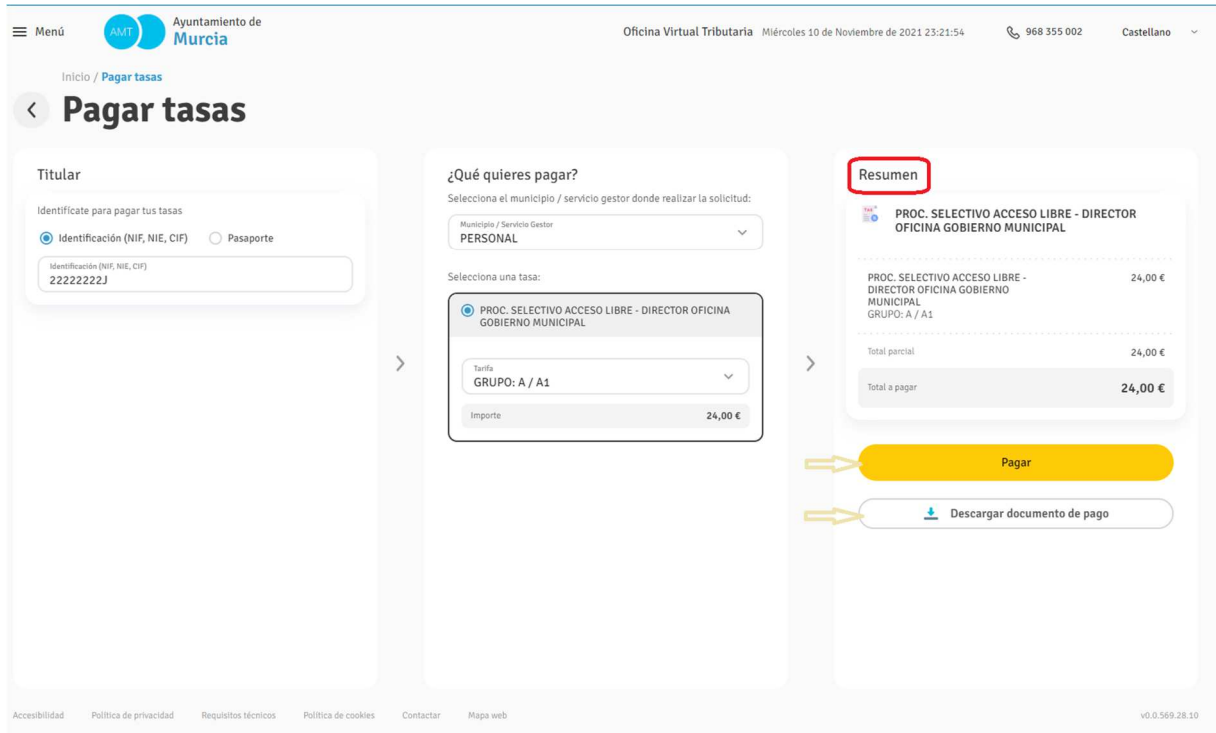

Como **el abono no implica su solicitud en el proceso selectivo**, una vez realizado el mismo deberá volver a la sede electrónica para cumplimentar el procedimiento realizando la presentación de su solicitud de participación en el proceso selectivo.